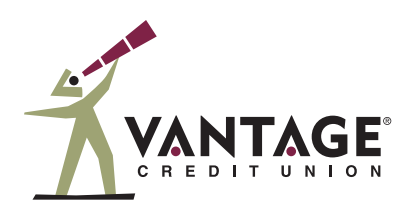

# Manage Multiple Accounts in Digital Banking

Vantage Credit Union allows members to access multiple accounts under a single profile. Use these tips to link and manage all of your accounts when you log in to digital banking.

#### **Perform these functions across multiple accounts in digital banking:**

- **•** Enroll to receive and view eStatements *(account and/or credit card)* and tax forms
- **•** Use bill pay
- **•** Change profile information, such as address, phone number and email
- **•** Enable/modify card controls and alerts
- **•** Enable/modify account alerts
- **•** View unique offers
- **•** And more!

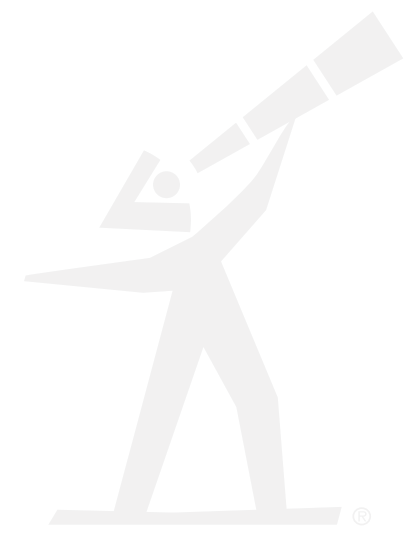

## **Set Up Multiple Accounts in Digital Banking**

In order to access account-specific functions for all of your accounts, such as those listed to the left, you will need to register each account under a separate username. Once an account is registered, you can link it to your primary profile by using the **Switch Accounts** function.

#### **Follow these steps to add your other accounts into your primary digital banking profile:**

- **1)** Register each account you wish to add to your primary profile with a unique username.
- **2)** Log out of all profiles and log in to your primary profile.
- **3)** Click on the profile icon in the top right corner of the page and click **Switch Accounts** OR tap **Menu** then **Settings** on mobile.
- **4)** On the **Switch Accounts** screen, click the **Add Switch Account** button OR tap **Switch Accounts**, then the **+** in the upper right corner on mobile.
- **5)** Log in with the credentials for the account you'd like to link to your primary profile.
- **6)** Once you've entered valid credentials, you'll be prompted to complete additional security validation by requesting and entering a validation code.
- **7)** Once validated, the username will display on the **Switch Accounts** screen OR **Switch Profile** dropdown after tapping **Menu** on mobile.
- **8)** Under your profile icon, when you select **Other Profiles**, you'll now have access to this other account on your primary profile.
- **9)** Repeat this process for any additional accounts you'd like to add to your primary profile.

### **Turn On eStatements and Avoid Paper Statement Fees**

**A monthly fee will be assessed on all accounts receiving paper statements, effective with April 2024 statements.** To avoid this fee and receive eStatements, follow these steps for each of your accounts:

- **1)** Log in to digital banking.
- **2)** Click on the ellipses on desktop OR tap **Menu** then **More** on mobile.
- **3)** Select **Documents and Statements** (then **eStatements and Documents** on mobile).
- **4)** Slide the toggle next to **Paper Statements** to enable eStatements.

Once enabled, the toggle will turn green and the words "eStatements enabled" will display along with a leaf icon.